# MEMBUAT DAFTAR KUMPULAN NILAI MENGGUNAKAN MICROSOFT OFFICE EXCEL 2019

**MATA PELAJARAN INFORMATIKA** 

TKJ - SMKN 1 PACITAN Joko.haribowo@gmail.com

#### **LANGKAH – LANGKAH PRAKTEK :**

## LANGKAH 1

Bukalah Microsoft Excel 2019 dengan cara:

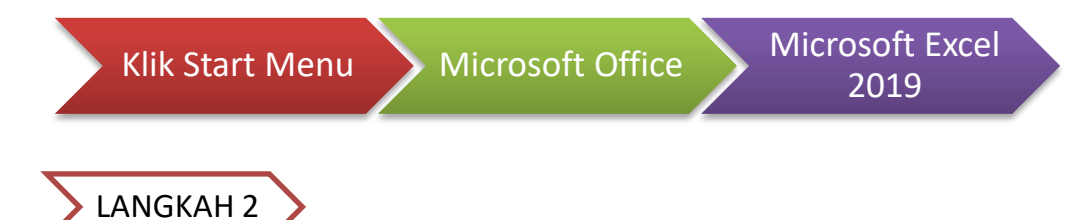

- 1. pada Cell A1 ketiklah = DAFTAR KUMPULAN NILAI
- 2. pada Cell A2 ketiklah = SMK NEGERI
- 3. pada Cell A3 ketiklah = SEMESTER GANJIL 2022/2023

#### sehingga hasilnya seperti berikut :

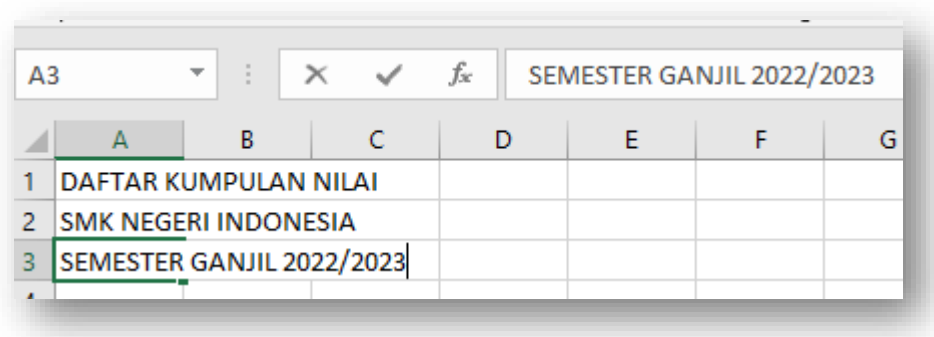

### LANGKAH 3

1. pada Cell A5 ketiklah = NO

- 2. pada Cell B5 ketiklah = NAMA SISWA
- 3. pada Cell C5 ketiklah = NIS
- 4. pada Cell D5 ketiklah = NILAI
- 5. di bawah baris NILAI yaitu pada Cell D6 s.d G6 keltiklah mata pelajaran yang ada, seperti contoh.
- 6. selanjutnya pada Cell H5 ketiklah = JUMLAH
- 7. pada Cell I5 ketiklah =RATA-RATA
- 8. pada Cell J5 ketiklah = PERINGKAT

sehingga hasilnya seperti berikut:

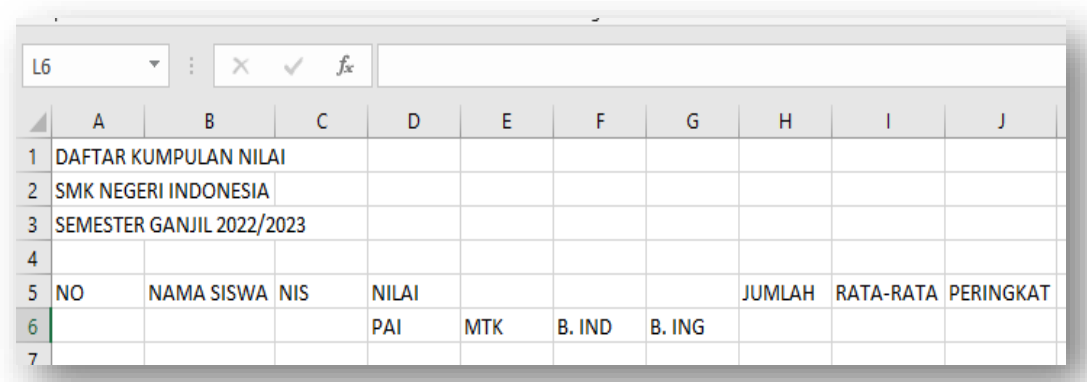

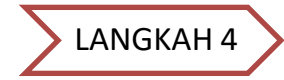

#### Membuat penomoran secara urut

- 1. pada Cell A7 ketiklah 1
- 2. pada Cell A8 ketiklah 2

3. kemudian blok Cell A7 sampai A8 kemuadian klik pada kotak kecil pojok kanan bawah, seperti berikut :

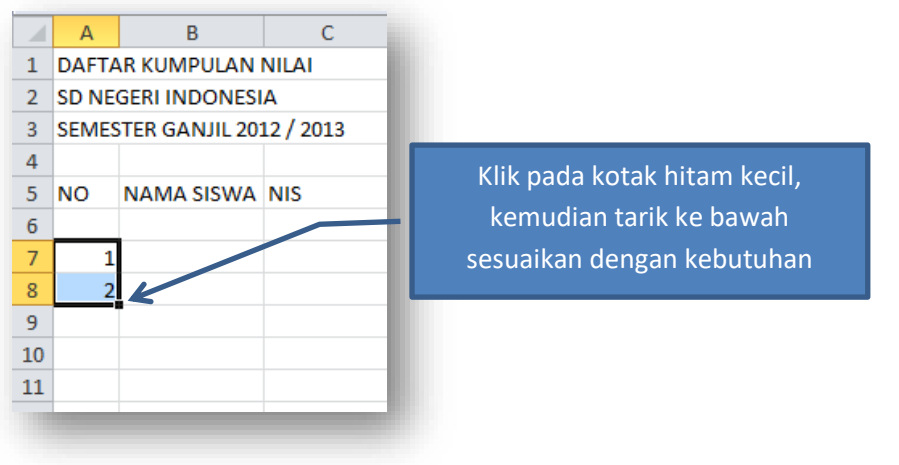

4. Kemudian tarik ke bawah sampai Cell A16 sehingga akan terbentuk nomor urut secara otomatis 1 s.d. 10

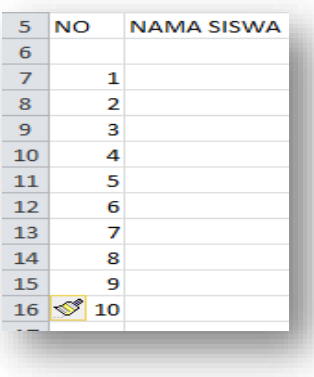

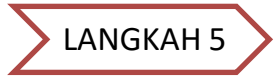

Mengisi kolom "NAMA SISWA" dengan nama siswa

- 1. pada Cell B7 s.d. B16 ketiklah = nama siswa
- 2. pada Cell C7 s.d. C17 ketiklah = Nomor Induk Siswa (langkah seperti pada LANGKAH 4.3)

Sehingga hasilnya seperti berikut :

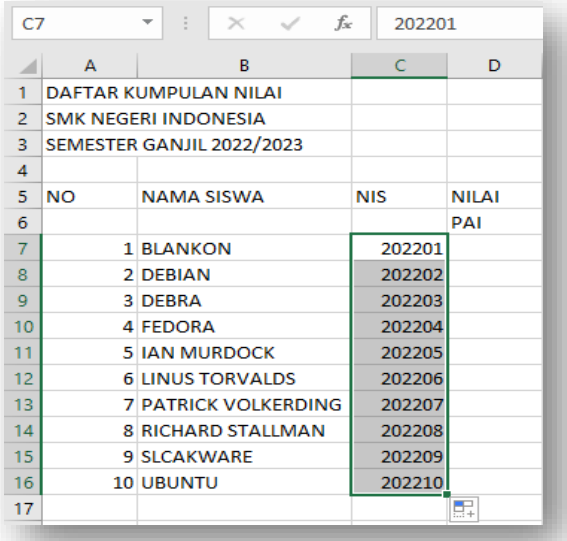

LANGKAH 6

Memasukkan NILAI pada setiap kolom nilai :

- 1. pada Cell D7 s.d. G16 masukanlah nilai sesuai kolom mata pelajaran
- 2. karena ada mata pelajaran yang belum ditulis, silakan tambahkan kolom untuk "BAHASA JAWA dan IPA" di kolom E da F.
- 3. untuk menambahkan kolom, kilik kanan pada Cell Kolom pilih insert LANGKAH 5

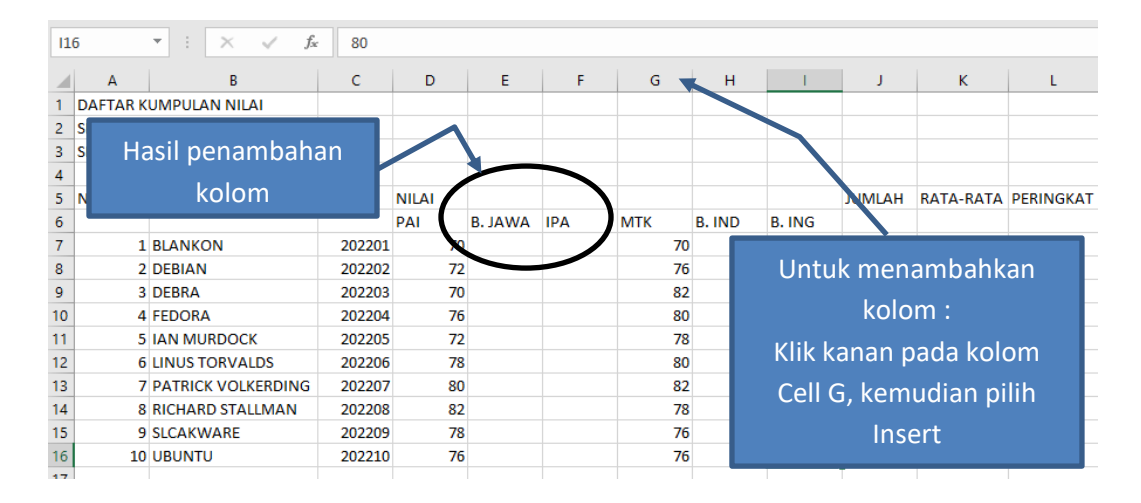

sehingga setelah penambahan kolom, hasilnya seperti berikut :

Silakan lengkapi nilai untuk Bahasa Jawa dan IPA

LANGKAH 7

Menjumlahkan seluruh nilai pada kolom "JUMLAH"

1. pada Cell J7 ketiklah rumus yaitu =SUM()

ketiklah =SUM( blok Cell D7 s.d. I7, akhiri dengan tutup kurung

sehingga hasilnya menjadi **=SUM(D7:I7) ARTINYA :** Menjumlahkan Cell dari Cell D7 s.d. I7 Membuat Rata-rata pada kolom "RATA-RATA"

2. pada Cell K7 ketiklah rumus yaitu =AVERAGE()

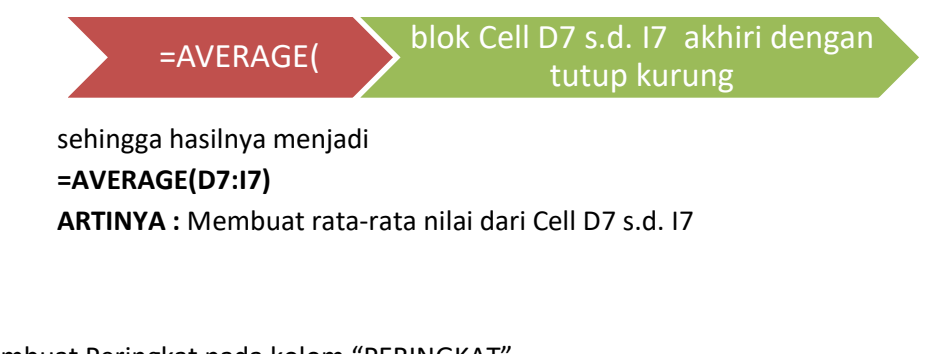

#### Membuat Peringkat pada kolom "PERINGKAT"

3. pada Cell L7 ketiklah rumus yaitu =RANK( )

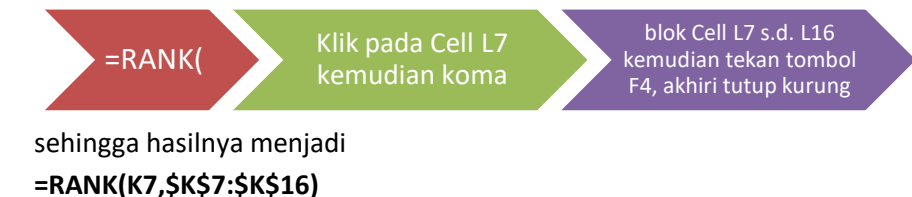

**ARTINYA :** Membuat urutan peringkat berdasarkan pada rata-rata nilai

sehingga hasilnya seperti berikut :

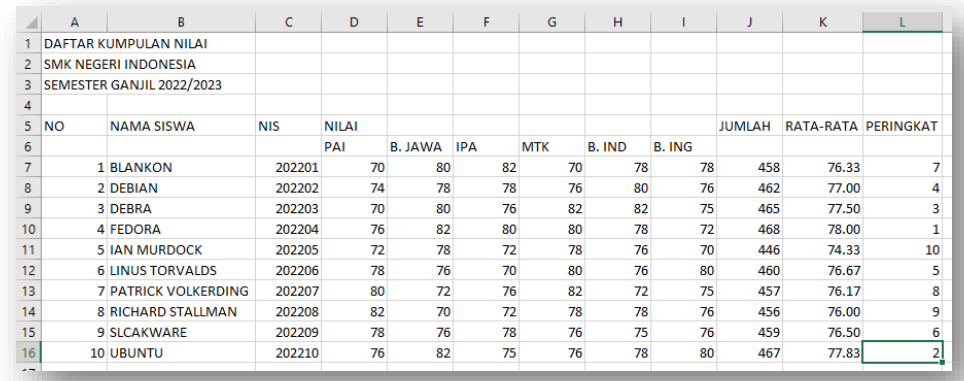

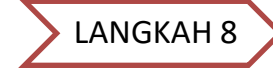

#### Menggabungkan Cell

1. menggabungkan kolom "NO" pada Cell A5. caranya adalah blok Cell A5 s.d. A6 kemudian pilih tool Merge & Center

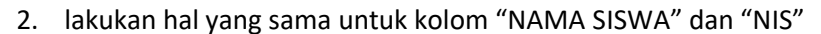

3. untuk menggabungkan kolom "NILAI" blok cell D5 s.d. M5 kemudian pilih

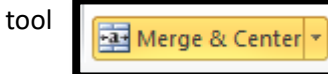

4. Lakukan pada kolom yang memerlukan penggabungan Cell, sehingga hasilnya seperti berikut:

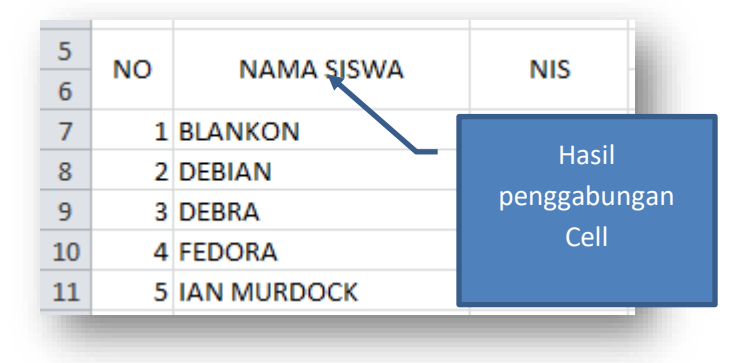

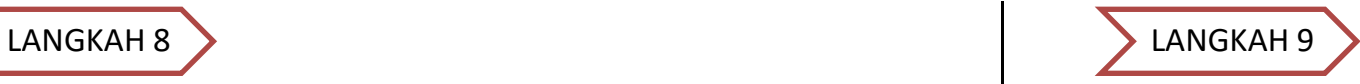

Membuat border (garis pada Cell)

1. Blok seluruh Cell mulai dari Cell A5 s.d. L17, kemudian pilih tool border

田 -

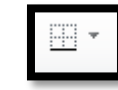

2. Kemudian pilih All Border

#### Sehingga hasil akhir seperti berikut:

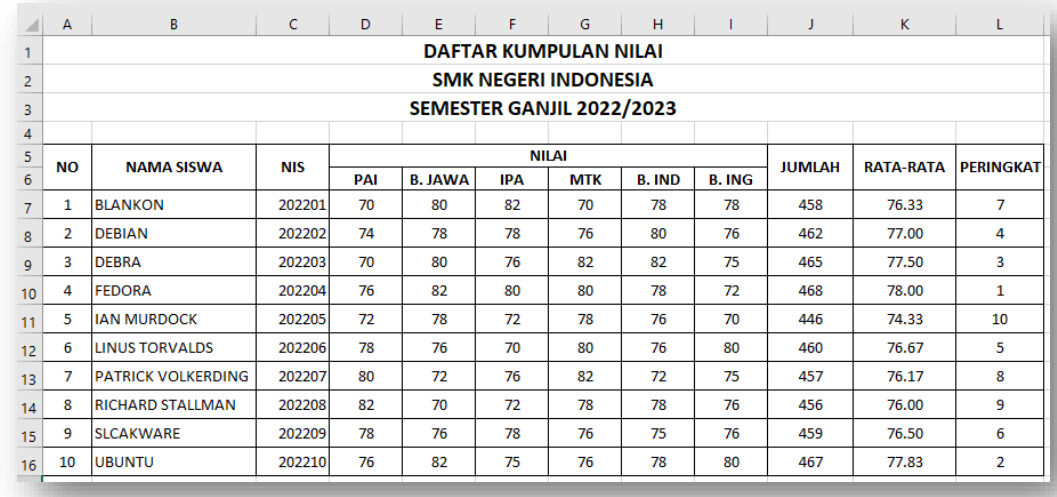

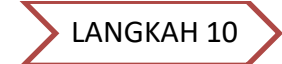

Mengurutkan berdasarkan peringkat.

1. Blok Cell mulai dari B7 s.d. L16 kemudian pilih menu Data kemudian pilih tool

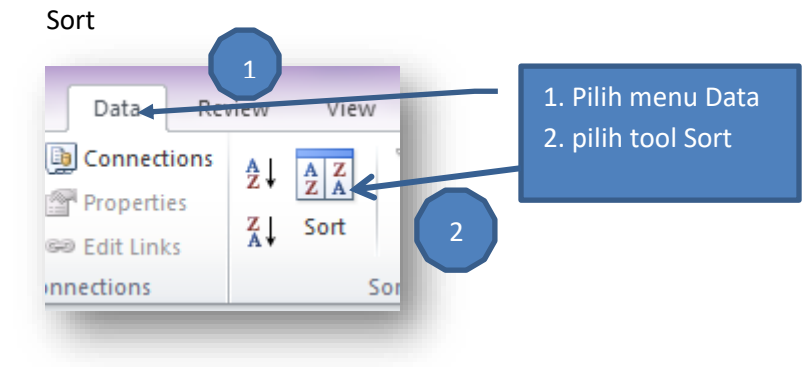

2. Setelah pilih tool Sort, akan muncul option : pada kolom Sort By, pilihlah Column P, kemudian Klik tombol OK

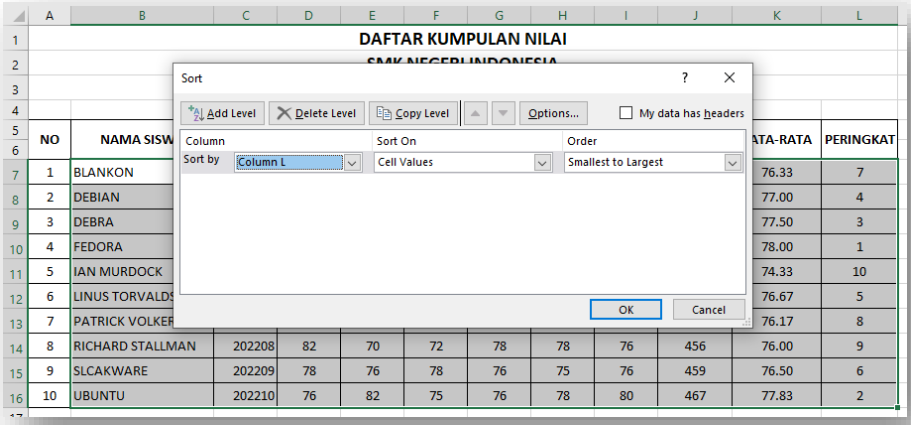

Sehingga hasilnya seperti berikut:

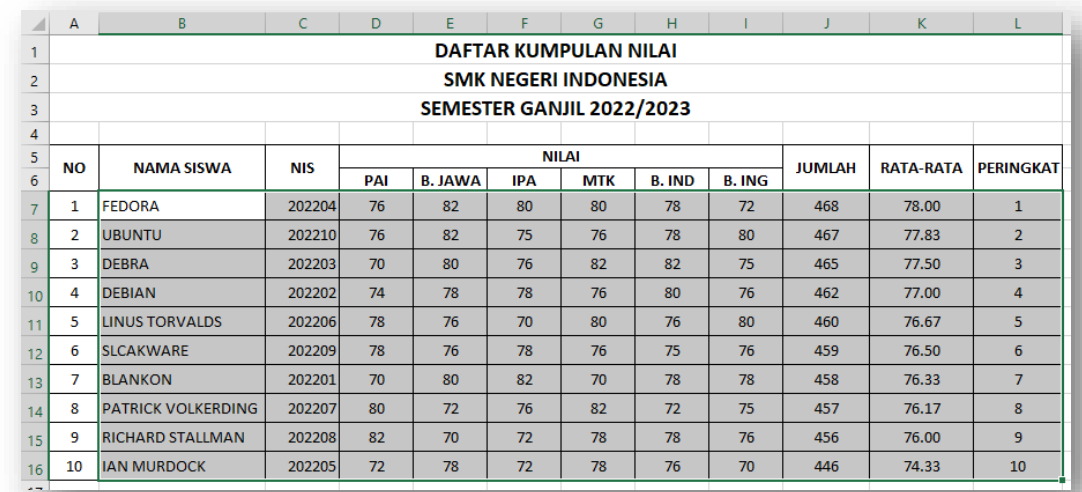

Data akan diurutkan berdasarkan "PERINGKAT", dan data pada kolom lainnya akan menyesuaikan urutan berdasarkan pada kolom L.

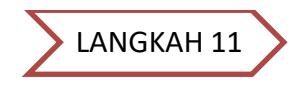

Mencetak Lembar Kerja

1. Setelah Dokumen Anda simpan, jika ingin mencetak caranya adalah : pilih Menu File  $\rightarrow$  kemudian pilih Menu Print.

#### 2. Kemudian sesuaikan dengan option yang diinginkan :

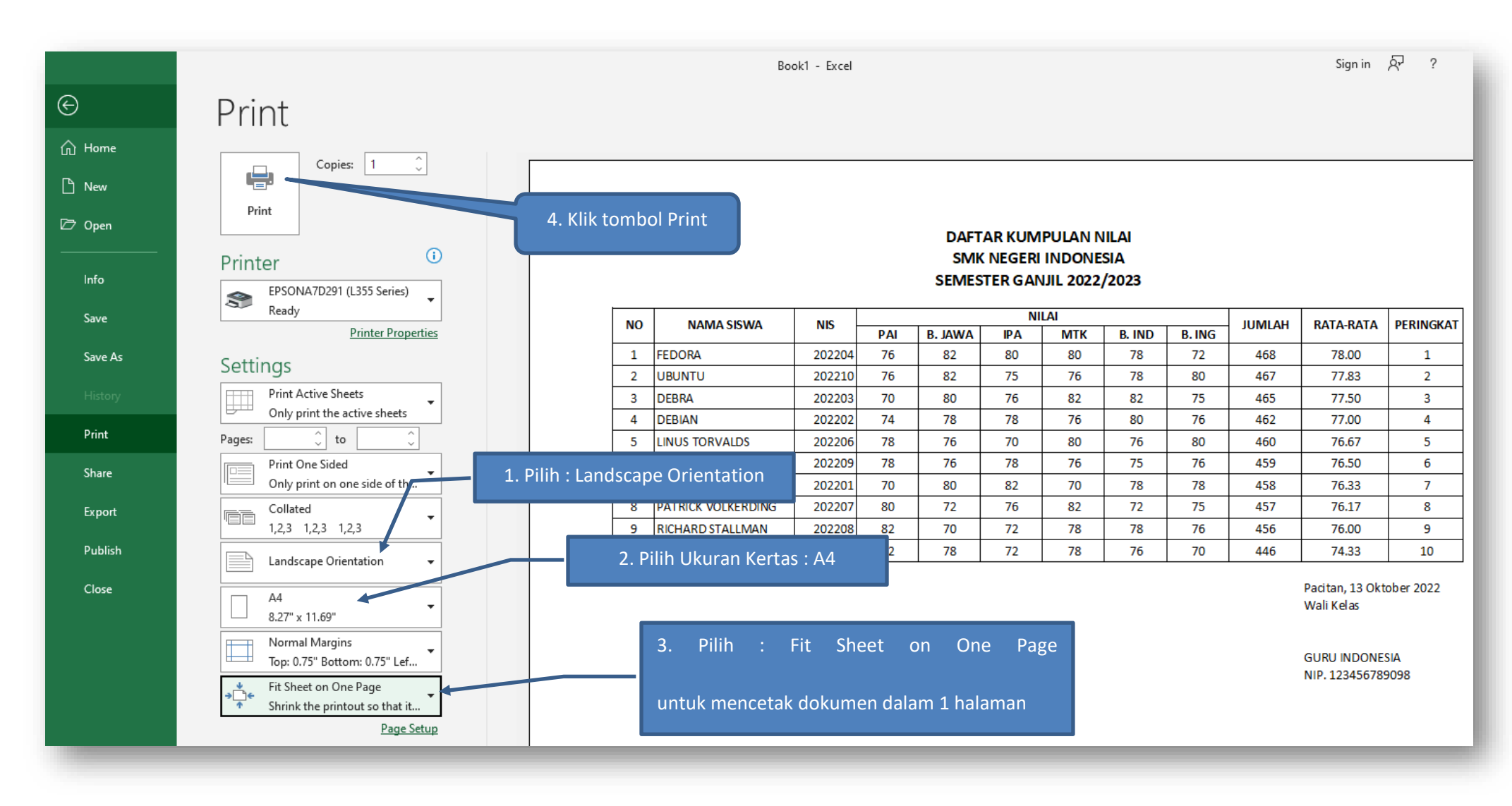

#### CATATAN: Untuk pengembangan, silakan dicoba untuk menambahkan kolom "Ketidakhadiran" dan "Kepribadian" setelah kolom "Peringkat"

Selamat Mencoba, Semoga bermanfaat ... (2 ----------------------------- "Tak ada gading yang tak retak".

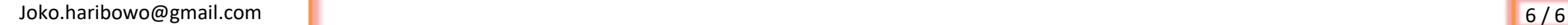